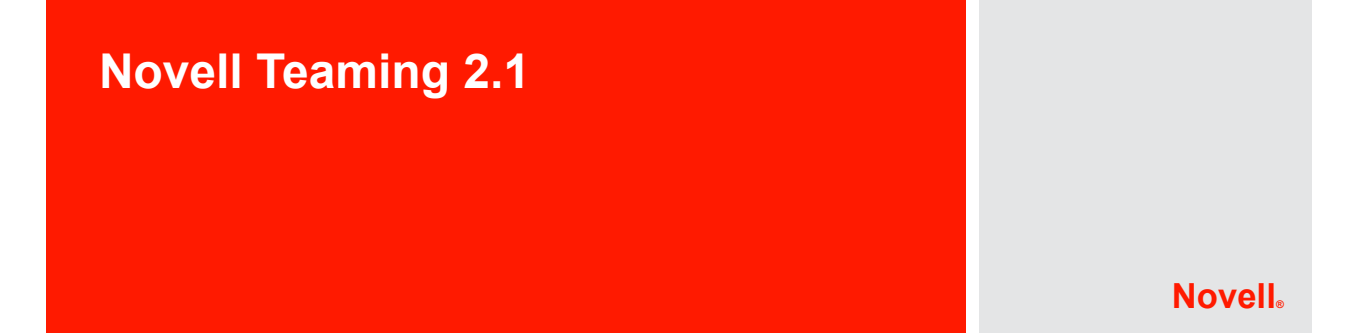

2010 年 2 月 16 日

## **1** 製品の概要

Novell® Teaming 2.1 では、 Teaming 2.0 と比べて Teaming ユーザおよび管理者に対するより 多くの拡張機能が提供されています。

#### ユーザ向け

- ランディングページエディタの改善点 **:** 使いやすく新しいランディングページエディ タでは、フォルダ、フォルダエントリ、グラフィックなどをドラッグできるコンテナ ( 単一カラムレイアウト用のリストまたは複数カラムレイアウト用のテーブル ) が提 供されています。ランディングページの初期バージョンを作成した後で、外観は簡単 に変更できます。
- **Teaming** フィード **:** 新しい Teaming フィードはコンパクトウィンドウに表示され、ポ ストが発生順に Teaming サイトに一覧表示されます。ポストは、サイト全体、チー ム、トラッキングされた場所、またはマイクロブログという 4 つの種類で表示できま す。
- **YouTube** ビデオサポート **:** Teaming では、Teaming サイト全体を通じて YouTube\* ビデ オを任意のエントリ、フォルダ、またはワークスペースで表示できます。
- モバイルデバイスからの **Teaming** サイトアクセス **:** ユーザはモバイルデバイスから Teaming サイトにアクセスできます。モバイルデバイスから、ユーザは人々や場所を 検索するための基本的な検索を実行できます。ユーザは保存された検索を使用できま す ( ただし、新規の保存された検索をモバイルデバイスで定義することはできません )。マイチーム、私のお気に入り、新着情報、ブログ、wiki、ディスカッション、カレ ンダ、およびタスクはすべてモバイルデバイスから表示することができ、ワークフ ローの状態は変更できます。
- ワークスペースおよびフォルダの削除取り消し **:** ユーザはワークスペース、フォル ダ、およびフォルダエントリの削除を取り消すことができます。メインサイドバーお よびメニューバーでは、選択したワークスペースまたはフォルダ内のすべての削除済 み項目が表示されるごみ箱アイコンが利用できるため、ユーザは削除を取り消す項目 を選択することができます。ユーザは表示する権限を持つ項目のみを表示して、削除 を取り消す権限を持つ項目のみの削除を取り消すことができます。削除済み項目は、 パージされるまでデータクォータにカウントされます。ユーザは、データクォータの 範囲を超えないようにするためにコンテンツを除外する必要がある場合に、詳細検索 を使用して削除済み項目を検索して確認できます。
- カレンダの改善点 **:** [カレンダ]フォルダでは、イベントが実際にホストされている Teaming のワークスペースにかかわらず、[カレンダ]フォルダの所有者に関連する すべてのイベントが表示されます。

 タスクの改善点 **:** [タスク]フォルダでは、タスクが実際にホストされている Teaming のワークスペースにかかわらず、[タスク]フォルダの所有者に割り当てら れているすべてのタスクが表示されます。

#### 管理者向け

- ユーザ **/** エントリデータクォータ **:** Teaming 管理者は、単一のフォルダエントリで累 積されたそれぞれの Teaming ユーザの添付ファイルおよびバージョンに対して最大サ イズ制限を設定できます。「ハイウォーターマーク」( フォルダエントリに対する データクォータのパーセンテージ)に達すると、ユーザは警告を受け取ります。最終 的にフォルダエントリのデータクォータに達すると、ユーザはそのフォルダエントリ で添付ファイルおよびバージョンを削除することによって容量を使用可能にするま で、そのフォルダで追加の添付ファイルやバージョンを作成することはできません。 管理者は個々のユーザベースでデータクォータを割り当てることができます。また は、グループを使用して同じデータクォータを複数のユーザに簡単に割り当てること ができます。
- ◆ ワークスペースとフォルダの管理パージ 削除済み項目はユーザのデータクォータに カウントされるため、Teaming 管理者はストレージ容量を使用可能にするために Teaming サイトのどの場所でも、削除済み項目をパージすることを選択できます。
- ワークスペース **/** フォルダのエクスポート **/** インポート **:** Teaming 管理者はワークス ペース、フォルダ、およびフォルダエントリをエクスポートして、異なる Teaming シ ステムにインポートすることができます。エクスポートプロセスには、ユーザ、グ ループ、チームメンバー、役割、カスタムフォーム、ランディングページ、ワークフ ロー、カスタム JSP、およびシンプル URL など、エクスポートされたワークスペー ス、フォルダ、またはフォルダエントリに関連付けられたすべてのコンテンツが含ま れます。インポートプロセスでは、インポートされたデータとターゲットの Teaming サイトにすでに存在するデータとの調整が試行されます。
- ソフトウェア拡張機能の管理 **:** Teaming 管理者は、Teaming サイトにログイン中に Teaming ソフトウェアへの拡張機能を展開できます。Teaming プロパティファイル (ssf-ext.properties) を手動で編集する必要はありません。既存の Teaming ソフトウェアの 拡張機能は、Teaming サイトの新しい[拡張機能の管理]ページから表示したり、削 除したりすることもできます。

# **2 Teaming** のシステム要件

システム要件は、[Novell Teaming 2.1 Documentation Web](http://www.novell.com/documentation/teaming21) サイト (http://www.novell.com/ documentation/teaming21) の『Teaming 2.1 Installation Guide』で利用できます。

# **3 Linux** インストール手順

- **1** Novell Teaming をインストールする予定の Linux\* サーバが、システム要件を満たして いることを確認します。
- **2** Web サーバが現在 Teaming サーバで実行中の場合、それを停止し、可能であれば無 効にします。
- **3** Teaming ディレクトリおよびファイルを所有させ、Teaming ソフトウェアを実行させ る root 以外の Linux ユーザおよびグループ作成し、選択します。
- **4** ターミナルウィンドウで、su およびルートパスワードを入力して、ルート権限を取得し ます。

**5** Teaming ソフトウェアをダウンロードして解凍したディレクトリで、以下のコマンド を入力して Teaming インストールプログラムを開始します。

./installer-teaming.linux

完全なインストール手順は、[Novell Teaming 2.1 Documentation Web](http://www.novell.com/documentation/teaming21) サイト (http:// www.novell.com/documentation/teaming21) の『Teaming 2.1 Installation Guide』で利用できま す。

# **4 Windows** インストール手順

- **1** Novell Teaming をインストールする Windows\* サーバがシステム要件を満たしている ことを確認します。
- **2** 管理者権限で Windows サーバにログインします。
- **3** Web サーバが現在 Teaming サーバで実行中の場合、それを停止し、可能であれば無 効にします。
- **4** Windows Explorer で、Teaming ソフトウェアをダウンロードし展開するディレクトリ をブラウズしてから、installer-teaming.exe ファイルをダブルクリックし、Teaming イン ストールプログラムを起動します。

完全なインストール手順は、[Novell Teaming 2.1 Documentation Web](http://www.novell.com/documentation/teaming21) サイト (http:// www.novell.com/documentation/teaming21) の『Teaming 2.1 Installation Guide』で利用できま す。

## **5** インストールに関する問題

- 3ページのセクション 51[「ユーザ名とパスワードの文字制限」](#page-2-0)
- 4 ページのセクション 5.2「LDAP [同期およびログインでのユーザ名の文字制限」](#page-3-0)
- 4 ページのセクション 5.3[「ソフトウェアインストールディレクトリ名の文字制限」](#page-3-1)
- 4 ページのセクション 5.4[「ファイルリポジトリディレクトリ名の文字制限」](#page-3-2)
- 4 ページのセクション 5.5[「デフォルトのデータベース名」](#page-3-3)
- 5 ページのセクション 5.6[「アプレットサポートの制限」](#page-4-0)
- 5 ページのセクション 5.7「Mac [ユーザ用のその場編集サポート」](#page-4-1)
- 6 [ページのセクション](#page-5-0) 5.8「NFS サポート」
- 6 ページのセクション 5.9「Windows Server 2008 [でのファイアウォール問題」](#page-5-1)
- 6 [ページのセクション](#page-5-2) 5.10「WebDAV サーバへの SSL 接続の JDK 依存関係」
- 6ページのセクション5.11「更新されたVisual C++[再配布可能パッケージ](#page-5-3)(Windowsの場 [合](#page-5-3) )」
- 7 [ページのセクション](#page-6-0) 5.12「Access Manager との互換性」

#### <span id="page-2-0"></span>**5.1** ユーザ名とパスワードの文字制限

Novell Teaming のユーザ名とパス名に拡張文字または 2 バイト文字を使用しないでくださ い。この中には、LDAP ディレクトリから Teaming に同期化されたユーザ名やパスワード も含まれます。

この制限は、Teaming が認証用のオープンソース [Spring Security](http://static.springframework.org/spring-security/site) (http://

static.springframework.org/spring-security/site) を、Novell Authentication Manager などのシン グルサインオン製品、Web サービス、および WebDAV によって使用されるさまざまな認 証方法 ( [基本認証](http://en.wikipedia.org/wiki/Basic_access_authentication) (http://en.wikipedia.org/wiki/Basic\_access\_authentication) [とフォームベース](http://en.wikipedia.org/wiki/Form_based_authentication) [認証](http://en.wikipedia.org/wiki/Form_based_authentication) (http://en.wikipedia.org/wiki/Form\_based\_authentication)) と組み合わせて使用すること が原因となっています。どの組み合わせでも正しく解釈されるのは、ASCII 文字のみで す。

### <span id="page-3-0"></span>**5.2 LDAP** 同期およびログインでのユーザ名の文字制限

特殊文字 ( / \ \* ? " < > : | ) が含まれる LDAP ユーザ名は Novell Teaming ユーザ名として使用 できません。LDAP ディレクトリにこれらの文字が入ったユーザ名が含まれている場合、 Teaming サイトとは同期しますが関連付けられたユーザはログインできません。

これらの文字を Teaming ユーザ名に使用することはできません。これは、Teaming ユーザ 名がユーザのワークスペースタイトルとなり、ワークスペースタイトルはワークスペース に導く階層パスの要素となるからです。これらの文字は Linux や Windows のパス名では 正規文字ではありません。

## <span id="page-3-1"></span>**5.3** ソフトウェアインストールディレクトリ名の文字制限

Novell Teaming ファイルのインストールディレクトリ名には拡張文字やダブルバイト文字 は使用しないでください。Teaming ソフトウェアのデフォルト場所 :

#### Linux: /opt/novell/teaming

Windows: c:\Program Files\Novell\Teaming

## <span id="page-3-2"></span>**5.4** ファイルリポジトリディレクトリ名の文字制限

Novell Teaming ファイルリポジトリへのパスのディレクトリ名では拡張文字またはダブル バイト文字は使用しないでください。ファイルリポジトリのルートディレクトリのデフォ ルトの場所は、次のとおりです。

Linux: /var/opt/novell/teaming

Windows: c:\Novell\Teaming

Teaming サイトで表示したり、インデックス処理するために、さまざまなファイルタイプ を HTML で表示するために使用される Oracle Outside In ビューアでは、拡張文字やダブル バイト文字が含まれるディレクトリ名は処理されません。

## <span id="page-3-3"></span>**5.5** デフォルトのデータベース名

Novell Teaming インストールプログラムに Teaming データベースを作成させる場合、デー タベースは sitescape という名前を与えられます。このデータベース名は、インストールプ ログラムで使用されるデータベース作成スクリプトに、現在ハードコーディングされてい ます。名前は、以前に Teaming ソフトウェアを所有していた会社の名前まで遡ります。

Teaming データベースに別の名前を付ける場合、Teaming インストールプログラムを実行 する前に、データベース作成スクリプトを編集してからデータベース作成スクリプトを手 動で実行します。この処理を行う場合、Teaming インストールプログラムを実行する際に JDBC\* URL も更新する必要があります。

重要 **:** Teaming データベース名を変更することをお勧めします。

#### <span id="page-4-0"></span>**5.6** アプレットサポートの制限

次の環境では、アプレットはサポートされません。

- ◆ Mac の Safari<sup>\*</sup>
- ◆ 1.6.0\_12 以前の Java<sup>\*</sup> ランタイム環境 (JRE<sup>\*</sup>) を持つシステムでの 64 ビットの Firefox 64 ビットオペレーティングシステム上 ( アプレットが動作できる JRE 1.6.0.12 以降の 更新 )

たとえば、デスクトップからドラッグアンドドロップした複数ファイル、デスクトップか らペーストされたファイル、その場編集、およびワークフローエディタでのグラフィック 表示はアプレットがサポートされない場合機能しません。

#### <span id="page-4-1"></span>**5.7 Mac** ユーザ用のその場編集サポート

Mac ユーザの場合、Teaming はユーザの Mac ワークステーションの以下のディレクトリ で OpenOffice.org\* を探します。

/Applications/OpenOffice.org.app

OpenOffice.org の組織での標準場所がユーザのワークステーションで異なる場所にある場 合、希望の場所で OpenOffice.org が検索されるように Teaming を設定することができま す。

**1** 以下のディレクトリに変更します。

Linux: /opt/novell/teaming/apache-tomcat-*version*/ webapps/ssf/WEB-INF/classes/config

Windows: c:\Program Files\Novell\Teaming\apache-tomcat-*version*\ webapps\ssf\WEB-INF\classes\config

- **2** テキストエディタで ssf.properties ファイルを開きます。
- **3** 以下の内容で開始するラインブロックを探します。 edit.in.place.mac.editor
- **4** このラインセットをテキストエディタのクリップボードにコピーします。
- **5** ssf.properties ファイルと同じディレクトリに配置されている ssf-ext.properties ファイルを 開きます。
- **6** コピーしたラインブロックを ssf-ext.properties ファイルの最後に貼り付けます。
- **7** 組織での場所を反映するように、OpenOffice.org ソフトウェアの場所を編集します。
- **8** ssf-ext.properties ファイルを保存して閉じます。
- **9** 保存しないで ssf.properties ファイルを閉じます。
- **10** Teaming サイトで新しいソフトウェアの場所が有効になるように、Teaming を停止し て再起動します。

#### <span id="page-5-0"></span>**5.8 NFS** サポート

Teaming ファイルリポジトリを Teaming が実行しているリモートサーバに配置するため に、NFS\* ファイルシステムマウントがサポートされています。ただし、NFS ファイルシ ステムマウントは、Lucene\* インデックスを Lucene Index Server が実行しているリモート サーバに配置する場合にはサポートされていません。

#### <span id="page-5-1"></span>**5.9 Windows Server 2008** でのファイアウォール問題

Windows Server\* 2008 R2 では、ファイアウォールはデフォルトで有効であり、ポート 80 および 443 はブロックされています。Teaming ではこれらのポートを使用する必要がある ため、Windows サーバで Teaming は許可されたプログラムである必要があります。

Teaming で使用するために Windows Server 2008 マシンを準備する :

- **1** コントロールパネルで、*Windows Firewall* をダブルクリックします。
- 2 *[Windows ファイアウォールによるプログラムの許可] を*クリックします。
- <span id="page-5-4"></span>**3** ファイアウォールを介して Teaming が使用する必要のあるポートを開きます。
	- **3a** [ポートの追加] をクリックします。
	- **3b**[名前]フィールドで、安全でない接続に対して Teaming が使用する HTTP ポー トの記述的な名前を指定します。
	- **3c**[ポート]フィールドで、80 を指定します。
	- **3d**[*OK*]をクリックします。
	- **3e** 安全な HTTP ポート 443 に対して[、ステップ](#page-5-4) 3a ~[ステップ](#page-5-5) 3d を繰り返します。
- <span id="page-5-5"></span>**4** 2 つのポートを定義した後で、[Windows ファイアウォールの設定]ダイアログボッ クスで[*OK*]をクリックして、これらのポートでファイアウォールを介して Teaming が通信することを許可します。

#### <span id="page-5-2"></span>**5.10 WebDAV** サーバへの **SSL** 接続の **JDK** 依存関係

Novell Teaming サイトおよび WebDAV サーバ間で SSL 接続を使用する場合で、WebDAV サーバが認証局によって提供されている証明書ではなく自己署名証明書を持つ場合は、 Sun\* JDK\* を使用する必要があります。自己署名証明書を処理するための既存の Teaming 機能は、IBM\* JDK が自己署名証明書を処理する方法と互換性がありません。

### <span id="page-5-3"></span>**5.11** 更新された **Visual C++** 再配布可能パッケージ **(Windows** の 場合 **)**

Novell Teaming は、Teaming サイトでドキュメントとイメージを表示するためと、ドキュ メントのインデックスを付けるために Oracle Outside In 8.3.0 ビューア技術を使用します。 このビューア技術は Microsoft<sup>\*</sup> Visual C++ 2005 再配布可能パッケージのサポートパック 1 に基づいています。Teaming をインストールする Windows サーバに、まだ Visual C++

2005 再配布可能パッケージの最新バージョンがインストールされていない場合、Teaming サイトが適切に機能する前に、インストールする必要があります。必要な Visual C++ 2005 再配布可能パッケージのバージョンは、次のとおりです。

- ◆ [Microsoft Visual C++ 2005 SP1](http://www.microsoft.com/downloads/details.aspx?familyid=200B2FD9-AE1A-4A14-984D-389C36F85647&displaylang=en) 再配布可能パッケージ (x86) (http://www.microsoft.com/ downloads/details.aspx?familyid=200B2FD9-AE1A-4A14-984D-389C36F85647&displaylang=en)
- ◆ [Microsoft Visual C++ 2005 SP1](http://www.microsoft.com/downloads/details.aspx?familyid=EB4EBE2D-33C0-4A47-9DD4-B9A6D7BD44DA&displaylang=en) 再配布可能パッケージ (x64) (http://www.microsoft.com/ downloads/details.aspx?familyid=EB4EBE2D-33C0-4A47-9DD4- B9A6D7BD44DA&displaylang=en)

詳細については、Oracle [サポート](http://www.oracle.com/support) Web サイト (http://www.oracle.com/support) の「*New Dependency for Outside In 8.2.0 and Newer Versions, Windows Products Only*」(Doc ID 468895.1) を参照してください。サポートドキュメントにアクセスするには、Oracle のサポートサイ トへのログインが必要です。

### <span id="page-6-0"></span>**5.12 Access Manager** との互換性

Novell Teaming 2.1 を Novell Access Manager と正常に使用するには、Access Manager 3.1 SP1 IR1 が必要です。このバージョンは [Novell Downloads Web](http://download.novell.com) サイト (http:// download.novell.com) で利用できます。

# **6 Teaming 2.0** から **2.1** への更新問題

● 7ページのセクション 6.1[「更新中に保持されないテーマ」](#page-6-1)

## <span id="page-6-1"></span>**6.1** 更新中に保持されないテーマ

Teaming 2.0 から 2.1 に更新する場合、カスタマイズされたテーマは自動的に保持されませ ん。ただし、Teaming ソフトウェアの以前のバージョンが更新プロセス中に /opt/novell/ teaming/teaming-backup にバックアップされているため、カスタマイズしたファイルを復元で きます。

# **7 Teaming 1.0** から **2.1** への更新問題

- 8 ページのセクション 7.1[「デフォルトのゾーン名」](#page-7-0)
- 8 ページのセクション 7.2[「電子メールアドレスでのログイン」](#page-7-1)
- 8 ページのセクション 7.3[「ソフトウェア更新後に発生する可能性のある表示問題」](#page-7-2)
- 8ページのセクション 7.4[「インポートファイルのエントリタイプ修復」](#page-7-3)
- 9 ページのセクション 7.5「Teaming [のファイルリポジトリディレクトリ構造の所有権」](#page-8-0)
- 9 ページのセクション 7.6「SharePoint [ミラーリングフォルダタイプ」](#page-8-1)

## <span id="page-7-0"></span>**7.1** デフォルトのゾーン名

ゾーンは Novell Teaming 2 の新機能です。*x* に移行することができます。ただし、ゾーン の基礎は Teaming 1.0 に設定されていました。オリジナルのデフォルトゾーンは、インタ フェースでは表示できなかったものの Teaming 1.0 で liferay.com に設定されていました。 Teaming 1.0 の Liferay を削除した場合、新しい Teaming 2.1 インストールに与えられるデ フォルトのゾーン名は kablink です。

Teaming 1.0 サイトを使用しているか、Teaming 2.0 ベータリリースに参加している場合、 Teaming 2.1 をインストールする際に既存のサイトにはデフォルトのゾーン名として liferay.com が表示されます。Teaming サイトのオリジナルゾーン名は変更できません。

## <span id="page-7-1"></span>**7.2** 電子メールアドレスでのログイン

Novell Teaming 1.0 は、電子メールアドレスを使用してユーザがログインできるように設 定することができます。Teaming 2.0 に更新した後で、ユーザは Teaming サイトにログイ ンするために完全な電子メールアドレスではなくユーザ名を使用する必要があります。

#### <span id="page-7-2"></span>**7.3** ソフトウェア更新後に発生する可能性のある表示問題

Novell Teaming サイトをバージョン 1.0 からバージョン 2.1 に更新すると、Teaming ユーザ は予測どおりに表示されない Teaming ページを見つける可能性があります。たとえば、カ レンダフォルダを表示中に問題が起こる可能性があります。表示に関する問題を解決する には、ブラウザのキャッシュを消去してください。

### <span id="page-7-3"></span>**7.4** インポートファイルのエントリタイプ修復

Novell Teaming 1.0 サイトを使用しているか、Teaming 2.0 ベータリリースに参加している 場合で、ファイルでいっぱいのディレクトリを Teaming フォルダにドラッグアンドドロッ プするために「フォルダヘファイルを追加]機能を使用した場合、Teaming フォルダが ディスカッションフォルダではない場合でも、ファイルにはディスカッションエントリタ イプが自動的に与えられていました。また、ディレクトリにファイルとしてサブディレク トリが含まれている場合、サブディレクトリは、Teaming ディスカッションフォルダとし て作成されました。最上位の Teaming フォルダタイプに適合するようにエントリタイプと フォルダタイプを変更する場合は、最上位の Teaming フォルダの[デフォルト設定の変 更]ページで、Teaming の ssf-ext.properties ファイルを編集して[再帰的に適用]機能を有 効にします。

[再帰的に適用]機能を有効にする

**1** Teaming サーバで、ssf-ext.properties ファイルがあるディレクトリに移動します。

このファイルのデフォルトの場所は、プラットフォームによって次のように異なりま す。

Linux: /opt/novell/teaming/apache-tomcat-*version*/webapps/ ssf/WEB-INF/classes/config

Windows: c:\Program Files\Novell\Teaming\apache-tomcat-*version*\webapps\ ssf\WEB-INF\classes\config

**2** ssf-ext.properties ファイルのバックアップコピーを作成します。

- **3** テキストエディタで ssf-ext.properties ファイルを開き、ファイルの一番下までスクロー ルします。
- **4** 次の行を追加します。

ssf.allowFolderDefinitionFixups=true

- **5** ssf-ext.properties ファイルを保存し、テキストエディタを終了します。
- **6** Teaming を再起動して、変更を有効にします。
- **7** インポートされたファイルのエントリタイプとフォルダタイプを変更するには、 『[Novell Teaming 2.1 Advanced User Guide](http://www.novell.com/documentation/teaming21) (http://www.novell.com/documentation/ teaming21)』の「Managing Folders」の「Recursively Applying Definition Settings」の手 順に従ってください。

### <span id="page-8-0"></span>**7.5 Teaming** のファイルリポジトリディレクトリ構造の所有権

Linux 上で、Novell Teaming 1.0 を root で実行していたが、Novell Teaming 2.1 を root 以外の ユーザ ( 推奨 ) で実行しようとする場合、更新を実行する前に、Teaming 1.0 のファイルリ ポジトリディレクトリ構造の所有者とグループを変更する必要があります。Teaming を特 に専用で実行する新しい Linux ユーザ ( たとえば、teamingadmin ユーザと teamingadmin グ ループ ) を作成でき、または既存の Linux ユーザ ( たとえば、Apache の wwwrun ユーザと www グループ ) を使用できます。

- **1** Teaming 1.0 を停止します。
- **2** Teaming 1.0 データディレクトリに移動します。

デフォルトの場所は、次のとおりです。

/icecore/teamingdata

<span id="page-8-2"></span>**3** root で、次のコマンドを実行します。

```
chown -R username *
chgrp -R group_name *
```
- **4** Teaming 1.0 から Teaming 2.1 への実行するには、root で、Teaming 2.1 インストールプ ログラムを実行します。
- 5 Novell Teaming ページの [ユーザ ID] で[、ステップ](#page-8-2) 3 で使用したユーザ名およびグ ループ名を指定します。

Teaming 2.1 インストールプログラムは /etc/init.d/teaming スクリプトを更新して、 Teaming を指定した Teaming 管理者ユーザとして開始します。

**6** インストールが完了した後で、/etc/init.d/teaming スクリプトを実行して Teaming を Teaming 管理者ユーザとして開始します。

## <span id="page-8-1"></span>**7.6 SharePoint** ミラーリングフォルダタイプ

Novell Teaming 1.0 では、Teaming インストールプログラムにより、タイプ SharePoint のミ ラーリングフォルダが作成できます。内部では、SharePoint\* のミラーリングされたフォ ルダ機能は WebDAV のミラーリングされたフォルダと同じでした。SharePoint のミラーリ ングされたフォルダでは Windows NT\* LAN Manager (NTLM) 認証がサポートされていま せんでした。

Teaming 2.1 では、インストールプログラムは、ミラーリングフォルダに SharePoint オプ ションを提供しなくなりました。既存の SharePoint のミラーリングされたフォルダは Teaming 2.1 では通常通り機能します。

## **8 Teaming** に関する問題

- 10 [ページのセクション](#page-9-0) 8.1「LDAP 同期に関する問題」
- 11 ページのセクション 8.2 [「ユーザアカウントの作成」](#page-10-0)
- ◆ 11 ページのセクション 8.3[「パスワード変更に必要なログアウト](#page-10-1) / ログイン」
- 11 ページのセクション 8.4 [「ワークスペースのコピー制限」](#page-10-2)
- 11 [ページのセクション](#page-10-3) 8.5 「エクスポート / インポートの制限」
- 12 ページのセクション 8.6「MySQL [でのファイル削除の問題」](#page-11-0)
- ◆ 12 ページのセクション 8.7 [「パスワード保護されたファイル」](#page-11-1)
- 12 ページのセクション 8.8[「ミラーリングフォルダ構造の制限」](#page-11-2)
- 12 ページのセクション 8.9[「ミラーリングフォルダバージョン管理の制限」](#page-11-3)
- 12 ページのセクション 8.10[「ライセンスレポートに関する問題」](#page-11-4)
- ◆ 12ページのセクション 8.11[「カスタムエントリとビューの日付属性」](#page-11-5)
- 13 ページのセクション 8.12「GroupWise [メッセージからのドラッグアンドドロップ」](#page-12-0)
- **◆ 13 [ページのセクション](#page-12-1) 8.13 「GroupWise 統合に関する問題」**
- 14 ページのセクション 8.14[「電子メール送信時の](#page-13-0) Firefox の制限」
- 14 [ページのセクション](#page-13-1) 8.15「WebDAV 機能に関する Windows 更新プログラム」
- 14 ページのセクション 8.16「[Microsoft Windows Vista](#page-13-2) および Microsoft Office での WebDAV/ [その場編集の問題」](#page-13-2)
- ◆ 15[ページのセクション](#page-14-0) 8.17「Windows 7 での WebDAV/ その場編集の問題」
- 15[ページのセクション](#page-14-1)8.18「Windows VistaおよびWindows 7でのWebDAV URLの問題」
- 16 ページのセクション 8.19「WebDAV [を使用した添付ファイルアクセス」](#page-15-0)
- ◆ 16ページのセクション 8.20「OpenOffice.org [でのデータクォータ問題」](#page-15-1)
- ◆ 16[ページのセクション](#page-15-2) 8.21 「SLES 10 SP3 での HTML 変換エラー」
- 17 [ページのセクション](#page-16-0) 8.22「チュートリアル URL のカスタマイズ」

#### <span id="page-9-0"></span>**8.1 LDAP** 同期に関する問題

LDAP ディレクトリからユーザをインポートして Novell Teaming ユーザを作成した場合 で、LDAP ディレクトリの全ユーザが Teaming に表示されない場合には、次の可能性が考 えられます。以下のいずれかの問題を経験する可能性があります。

- LDAPディレクトリが整合性のあるユーザ属性(専用のuidまたは専用のcn)を使用して いない可能性があります。LDAP 同期プロセスを繰り返して、他のユーザ属性を使用 します。残りのユーザが Teaming に表示されます。
- ◆ cn を選択した場合で、複数のコンテキストでユーザが検索されるように設定した場 合、同じユーザ名を持つユーザが複数存在する場合は、重複したユーザ名の最初のイ ンスタンスのみが Teaming に同期されます。

#### <span id="page-10-0"></span>**8.2** ユーザアカウントの作成

デフォルトでは、「パーソナルワークスペース]ページの「ユーザの追加]をクリックす ることによって、すべての Teaming ユーザが他のユーザの新しい Teaming アカウントを作 成できます。Teaming 管理者のためにアカウント作成を保留する場合は、[Novell Teaming](http://www.novell.com/documentation/teaming21)  [2.1 Documentation Web](http://www.novell.com/documentation/teaming21) サイト (http://www.novell.com/documentation/teaming21) の『Teaming 2.1 Installation Guide』の「Preventing Users from Creating User Accounts」の手順に従ってく ださい。

### <span id="page-10-1"></span>**8.3** パスワード変更に必要なログアウト **/** ログイン

パスワードを変更する場合、WebDAV アクセスが適切に機能するためには、ログアウト とログインをする必要があります。

#### <span id="page-10-2"></span>**8.4** ワークスペースのコピー制限

ワークスペースをコピーする際に、ワークスペースのカスタムフォームとワークフロー定 義は、ワークスペースのコピーに転送されません。ワークスペースツリーの上位階層に定 義を移動することによって、この制限に対処できます。

- **1** 定義がある元のワークスペースのフォルダに移動します。
- **2**[ワークスペース]ツールバーで、[管理]*>*[フォームと表示デザイナ]の順にク リックします。
- **3**[フォームと表示デザイナ]ツリーを展開してから、移動する定義をクリックします。
- **4**[定義のプロパティ]ダイアログボックスで、[この定義を移動]をクリックし、 Teaming サイトにワークスペースとフォルダツリーを表示してから、必要に応じてそ のツリーを展開し、定義の適切な移動先を表示します。

オリジナルのワークスペースのコピーで定義を利用できるようにするには、オリジナ ルワークスペースとワークスペースのコピー両方の上のツリーの場所に定義を移動し ます。

Teaming サイトで全体的に定義を利用できるようにするには、ワークスペースとフォ ルダツリーのルートに定義を移動します。

- **5** 定義を移動するには、[*OK*]をクリックします。
- **6**[閉じる]を 2 回クリックして、Teaming のメインページに戻ります。
- **7** 定義がワークスペースのコピーで使用可能になったことを確認してください。
- **8** コピーされたワークスペースで使用可能にする必要のある定義ごとにこの手順を繰り 返します。

#### <span id="page-10-3"></span>**8.5** エクスポート **/** インポートの制限

外部ワークスペース、フォルダ、またはエントリへのリンクが含まれるワークスペースま たはフォルダをエクスポートする際、外部リンクによってポイントされるターゲットデー タはワークスペースまたはフォルダと一緒にエクスポートされません。外部ターゲットへ の参照はエクスポートされますが、インポート場所の階層ではエクスポートされたワーク スペースまたはフォルダの一部であるデータが調整されない可能性があるため、外部デー タはエクスポートされません。

#### <span id="page-11-0"></span>**8.6 MySQL** でのファイル削除の問題

MySQL を使用している場合、ファイルをアップロードしてそのファイルを削除する場合 に次のエラーが表示される可能性があります。

class org.hibernate.exception.GenericJDBCException Cannot release connection

これは [MySQL](http://bugs.mysql.com/bug.php?id=45357) の欠陥 (http://bugs.mysql.com/bug.php?id=45357) に関連しています。問題を 解決するには、MySQL をバージョン [5.1.40](http://dev.mysql.com/downloads/mysql) (http://dev.mysql.com/downloads/mysql) に更新 します。

### <span id="page-11-1"></span>**8.7** パスワード保護されたファイル

作成元のアプリケーションでパスワード保護されているファイルは Novell Teaming サイト では表示できません。この動作は仕様によるものです。

#### <span id="page-11-2"></span>**8.8** ミラーリングフォルダ構造の制限

Novell Teaming Move は使用できません。このフォルダ機能は、1 つのミラーリングフォル ダを別のミラーリングフォルダ内部に移動させます。

### <span id="page-11-3"></span>**8.9** ミラーリングフォルダバージョン管理の制限

ミラーリングフォルダ内のファイルを編集してからバージョン履歴を確認する場合、最新 バージョンのファイルのみを表示して、最新バージョンのファイルのみがミラーリング場 所からの編集に使用できます。この動作は仕様によるものです。ミラーリングフォルダで のマニュアルのバージョン管理は現在使用できません。

#### <span id="page-11-4"></span>**8.10** ライセンスレポートに関する問題

現在の Novell Teaming ライセンスの使用は[管理]*>*[サイト管理]*>*[レポート]*>*[ラ イセンスレポート]をクリックすることによって表示できます。ライセンスレポートは、 現在 2 つの内部、ローカルユーザ (emailPostingAgent および jobProcessingAgent) を LDAP ユーザと見なしています。これらの内部ユーザは、Teaming ライセンス使用には見なされ ません。レポートには、ローカルユーザと LDAP ユーザも含まれます。

#### <span id="page-11-5"></span>**8.11** カスタムエントリとビューの日付属性

カスタムエントリまたはビューで日付属性を使用する場合、異なるタイムゾーンのユーザ には自分が見ているものと比べて異なる日付が表示される可能性があります。

Novell Teaming では、Teaming ユーザのタイムゾーンで選択された日付は真夜中の時間と して、GMT 時間で保存されます。したがって、たとえば山岳部タイムゾーンの 2010 年 1 月 13 日は GMT-7:00 (20100113T0700) として保存されます。同じタイムゾーンの人達に とっては問題ありません。ただし、異なるタイムゾーンの人達にとっては、山岳部タイム ゾーンの真夜中は異なる日付である場合があります。この矛盾は今後のリリースで解決さ れます。

## <span id="page-12-0"></span>**8.12 GroupWise** メッセージからのドラッグアンドドロップ

GroupWise® クライアントでは、GroupWise メッセージに添付されているファイルをド ラッグして、「フォルダエントリ]ツールバーの「フォルダヘファイルを追加]をクリッ クすると開く Novell Teaming のドラッグアンドドロップウィンドウに正常にドロップする ことはできません。最初に添付ファイルを保存してから、保存したファイルをドラッグア ンドドロップウィンドウにドラッグアンドドロップします。

## <span id="page-12-1"></span>**8.13 GroupWise** 統合に関する問題

GroupWise Windows クライアントから Novell Teaming サイトにアクセスするには、 GroupWise ユーザのワークステーションの時間設定が Teaming サーバの時間設定と 5 分以 内で一致する必要があります。 5 分以上の不一致がある場合、GroupWise クライアントの Teaming サイトへの接続試行がタイムアウトします。可能であれば、サーバまたはワーク ステーションの時間を、正しい一致した時間にリセットします。

時間差がシステム構成に必要な一部である場合、[WS-Security](http://en.wikipedia.org/wiki/Web_Services_Security) (http://en.wikipedia.org/wiki/ Web Services Security) を通して Teaming サイトに認証を与える GroupWise などの Web サービスのタイムアウト設定を変更できます。

**1** 次のファイルのバックアップコピーを作成します。

*teaming\_directory*/webapps/ssf/WEB-INF/server-config.wsdd

- **2** server-config.wsdd ファイルをテキストエディタで開きます。
- <span id="page-12-2"></span>**3** 次のセクションを検索します。

```
<handler type="java:org.apache.ws.axis.security.WSDoAllReceiver">
<parameter name="passwordCallbackClass"
value="org.kablink.teaming.remoting.ws.security.PWCallback"/>
<parameter name="action" value="UsernameToken Timestamp"/>
</handler>
```
<span id="page-12-3"></span>**4** timeToLive パラメータに大きなタイムアウト値 ( たとえば、24 時間を示す 86400) を挿 入します。

```
<handler type="java:org.apache.ws.axis.security.WSDoAllReceiver">
<parameter name="passwordCallbackClass"
value="org.kablink.teaming.remoting.ws.security.PWCallback"/>
<parameter name="action" value="UsernameToken Timestamp"/>
<parameter name="timeToLive" value="86400"/>
</handler>
```
- **5** server-config.wsdd ファイルでセクションの秒インスタンスに対して[、ステップ](#page-12-2) 3 [とス](#page-12-3) [テップ](#page-12-3) 4 を繰り返します。
- **6** server-config.wsdd ファイルを保存してから、サーバを再起動します。

この設定の変更は、GroupWise のみでなく WS-Security を使用してサーバに認証を与える すべてのクライアントアプリケーションに影響を与えます。

#### <span id="page-13-0"></span>**8.14** 電子メール送信時の **Firefox** の制限

Novell Teaming サイトから電子メールメッセージを送信する場合に、[電子メールアドレ スを追加フフィールドで入力ミスまたは無効な受信者がある場合、エラーと「前のページ に戻る】 ボタンが表示されます。Firefox では、 「電子メールを送信] ページに戻ります が、メッセージ内容は失われます。Internet Explorer では、メッセージ内容が保持されま す。

Firefox を使用して電子メールを Teaming サイトから送信する場合、可能な限り Teaming ユーザを受信者として選択します。または、*[電子メールアドレスを追加] フィール*ドで 誤字を避けるために受信者の電子メールアドレスをコピーします。

### <span id="page-13-1"></span>**8.15 WebDAV** 機能に関する **Windows** 更新プログラム

Windows のブラウザで Novell Teaming のその場編集機能を使用するには、次の Windows WebDAV アップデートをインストールする必要があります。

Web [フォルダのソフトウェア更新プログラム](http://www.microsoft.com/downloads/details.aspx?familyid=17C36612-632E-4C04-9382-987622ED1D64&displaylang=en) (KB907306) (http://www.microsoft.com/ downloads/details.aspx?familyid=17C36612-632E-4C04-9382-987622ED1D64&displaylang=en)。

この Windows 更新プログラムは、OpenOffice.org と Microsoft Office が Teaming その場編集 機能と正しく相互動作できるようにします。

## <span id="page-13-2"></span>**8.16 Microsoft Windows Vista** および **Microsoft Office** での **WebDAV/** その場編集の問題

Microsoft Windows Vista\* には、すべての WebDAV 相互動作に影響を与える WebDAV アク セスに関する問題があります。また、アプレットに関する Vista 特有の問題は、Novell Teaming その場編集機能が正しく動作するのを妨げます。必ず、最新バージョンの Vista を実行してください。14 [ページのセクション](#page-13-1) 8.15「WebDAV 機能に関する Windows 更新 [プログラム」に](#page-13-1)記載されている Windows WebDAV 更新プログラムがインストールされて いることを確認してください。

Internet Explorer を使用している Windows Vista ユーザはその場編集を使用しようとすると Java 警告が表示される場合があります。(Firefox ユーザには、このエラーは表示されませ  $\lambda$ 

Teaming のその場編集機能をサポートするように Internet Explorer を設定する :

- **1** Internet Explorer で[ツール]*>*[インターネットオプション]の順にクリックしま す。
- **2**[セキュリティ]をクリックし、[信頼済みサイト]を選択してから、[サイト]をク リックします。
- **3**[この *Web* サイトをゾーン追加する]フィールドで、Teaming サーバの URL を指定し てから、[追加]をクリックします。
- **4**[このゾーンのサイトにはすべてサーバーの確認 *(https)* を必要とする]を、Teaming サーバに応じて選択または選択解除します。
- **5**[閉じる]をクリックしてから、[*OK*]をクリックしてセキュリティ設定を保存しま す。

Windows Vista が Teaming その場編集機能を Microsoft Office でサポートするように設定す るには、各 Microsoft Office アプリケーションの Windows レジストリに新しいキーを追加 する必要があります。

- **1** Windows Explorer で、Program Files/Microsoft Office/Office12 にナビゲートします。
- **2** 順番に各 Microsoft Office .exe を下にスクロールします。

```
excel.exe
powerpnt.exe
winword.exe
...
```
- 3 各実行可能ファイルを右クリックしてから、「プロパティ7 をクリックします。
- 4 *[互換性]* をクリックします。
- **5**[互換モードでこのプログラムを実行する]を選択して、ドロップダウンリストから [*Windows XP (Service Pack 2)*]を選択します。
- **6** コンピュータを再起動します。

Microsoft Office ファイルを使った Teaming その場編集機能を使用できるようになりまし た。

注 **:** これらの手順で Teaming のその場編集機能は有効になりますが、Teaming で WebDAV 経由で添付できない Vista の問題は修復されません。

アプレットの詳細については、次の Sun の情報を参照してください。

- [Bug 6440902](http://bugs.sun.com/bugdatabase/view_bug.do?bug_id=6440902) (http://bugs.sun.com/bugdatabase/view\_bug.do?bug\_id=6440902)
- [Bug 6432317](http://bugs.sun.com/bugdatabase/view_bug.do?bug_id=6432317) (http://bugs.sun.com/bugdatabase/view\_bug.do?bug\_id=6432317)

#### <span id="page-14-0"></span>**8.17 Windows 7** での **WebDAV/** その場編集の問題

Windows 7 ワークステーションで Office 2007 を使用して Word ドキュメントを編集するた めに Novell Teaming のその場編集機能を使用する場合、Word では編集済みのファイルが Teaming サイトに保存されずに、ユーザに対して保存場所を指定するよう要求します。 ファイルは Windows 7 ワークステーションの Office 2003 を使用して Teaming サイトに保 存できます。Windows XP ワークステーションの Office 2007 を使用して Teaming サイトに 保存することもできます。

詳細については、*[Wi](http://www.techiechips.com/web-folders-web-disk-webdav-problems-on-windows-7)ndows 7 での [WebDAV](http://www.techiechips.com/web-folders-web-disk-webdav-problems-on-windows-7) の問題* (http://www.techiechips.com/web-foldersweb-disk-webdav-problems-on-windows-7) を参照してください。

### <span id="page-14-1"></span>**8.18 Windows Vista** および **Windows 7** での **WebDAV URL** の問 題

Novell Teaming フォルダと関連付けられた WebDAV URL をコピーして、そのフォルダを 使用して Windows ネットワークドライブを場所にマップしようとする場合、Windows Vista および Windows 7 ではドライブをマップできない可能性があります。14 [ページのセ](#page-13-1) クション 8.15「WebDAV 機能に関する Windows [更新プログラム」で](#page-13-1)説明されている Windows WebDAV アップデートをインストールする際、一部の Teaming WebDAV URL は Windows Vista および Windows 7 で正常に機能します。

WebDAV URL は Windows XP で確実に機能します。

#### <span id="page-15-0"></span>**8.19 WebDAV** を使用した添付ファイルアクセス

WebDAV 機能を使用して添付ファイルへのアクセスを使用する場合、WebDAV サーバへ の認証が失敗する可能性があります。問題を解決するには、ブラウザキャッシュをクリア して、その他のタイプの保存データを可能であれば削除する必要があります。

Internet Explorer 8 の場合 :

- **1** キャッシュをクリアする :
	- **1a**[ツール]*>*[インターネットオプション]の順にクリックします。
	- **1b**[全般]タブの[ブラウザ履歴]セクションで、[削除]をクリックします。
	- **1c** 削除するデータタイプのリストで、[インターネット一時ファイル]のみを選択 して、*[削除]* をクリックします。
	- **1d** ブラウザを再起動して、Teaming サイトにアクセスして、添付ファイルに再びア クセスします。
- **2** キャッシュのクリアによって認証問題が解決されない場合は、ブラウザ履歴や Cookie などの追加の保存データを削除します。
	- **2a**[ツール]*>*[インターネットオプション]の順にクリックします。
	- **2b**[全般]タブの[ブラウザ履歴]セクションで、[削除]をクリックします。
	- **2c** その他のデータタイプを選択して、[削除]をクリックします。
	- **2d** ブラウザを再起動して、Teaming サイトにアクセスして、添付ファイルに再びア クセスします。

WebDAV 機能を使用した添付ファイルへのアクセスは Firefox では利用できません。 Firefox には、WebDAV URL を開くメカニズムがありません。

#### <span id="page-15-1"></span>**8.20 OpenOffice.org** でのデータクォータ問題

OpenOffice.org では、編集済みドキュメントを終了する際に 1 つの新しいバージョンが作 成されるのではなく、[保存]をクリックするたびに新しいドキュメントバージョンが作 成されます。この動作によってデータクォータの超過に非常に早く到達してしまう場合 は、[保存]をクリックするたびに OpenOffice.org によって作成される関係のないドキュ メントバージョンを 手動で削除します。

#### <span id="page-15-2"></span>**8.21 SLES 10 SP3** での **HTML** 変換エラー

ファイルを表示しようとする際に HTML 変換エラーが表示される場合、Teaming サーバが正 しく設定されない可能性があります。以下の内容を確認してください。

- ◆ 16 ページの 「フォントパスの修正」
- 17 ページの [「見つからないライブラリのインストール」](#page-16-1)

#### **8.21.1** フォントパスの修正

インストールプログラムによって、TrueType\* のフォントパスを指定するよう求めるメッ セージが表示されます。通常の場所は以下のとおりです。

/usr/X11R6/lib/X11/fonts/truetype /usr/share/fonts/truetype

Teaming で TrueType フォントが検索できない場合、HTML ファイルを正しく表示できま せん。問題を解決するには、以下の操作を実行できます。

- ◆ Teaming インストールプログラムを再実行して、[再設定] インストールオプションを 使用して、正しいパスを指定します。
- 次のファイルで DGFONTPATH 環境変数の設定を変更します。 /opt/novell/teaming/apache-tomcat-*version*/bin/catalina.sh

#### <span id="page-16-1"></span>**8.21.2** 見つからないライブラリのインストール

- **1** 以下のディレクトリに変更します。 /opt/novell/teaming/stellent-converter/linux/x86
- **2** exporter プログラムを実行します。 見つからない入力ファイルおよび出力ファイルに関するエラーが予測されます。
- **3** 見つからないライブラリに関するエラーを探します。
- **4** ライブラリエラーがある場合は、見つからないライブラリをインストールします。

#### <span id="page-16-0"></span>**8.22** チュートリアル **URL** のカスタマイズ

各ユーザの Novell Teaming メインホームページに表示される 5 つのビデオチュートリアル は、tutorial support\_js.jsp ファイルに定義されます。標準のビデオチュートリアルは、英語で のみ利用可能です。

このファイルの URL を変更することによって、Teaming ユーザに別のコンテンツを利用 させることができます。

- **1** Web サーバで、カスタマイズしたチュートリアルビデオのそれぞれの URL がわかる ように、表示するチュートリアル素材を整理します。
- 2 Teaming サーバで、tutorial support js.jsp ファイルがあるディレクトリに移動します。 このファイルのデフォルトの場所は、プラットフォームによって次のように異なりま す。

Linux: /opt/novell/teaming/apache-tomcat-*version*/webapps/ ssf/WEB-INF/jsp/common/tutorial support js.jsp

Windows: c:\Program Files\Novell\Teaming\apache-tomcat-*version*\webapps\ ssf\WEB-INF\jsp\common\tutorial\_support\_js.jsp

- 3 tutorial support js.jsp ファイルのバックアップコピーを作成します。
- **4** tutorial support js.jsp ファイルをテキストエディタで開きます。
- **5** 次の行を見つけます。

function startTutorial( tutorialName )

- **6** url = 行で、カスタムコンテンツがあるベース URL を指定します。
- **7** url += 行のそれぞれで、カスタムビデオチュートリアルをそれぞれ一意に識別する URL の一部を入力します。
- **8** tutorial\_support\_js.jsp ファイルを保存し、テキストエディタを終了します。
- **9** カスタマイズした tutorial support js.jsp ファイルのバックアップコピーを作成します。

ファイルをバックアップしない場合、Teaming ソフトウェアを更新する際に変更内容 が上書きされます。Teaming ソフトウェア、またカスタマイズの内容は更新された tutorial support js.jsp ファイルに転送する必要があります。

**10** Teaming を再起動して、変更を有効にします。

## **9** 開発者に関する問題

◆ 18 ページのセクション 9.1 「SOAP [ペイロードでの複数範囲の値」](#page-17-0)

#### <span id="page-17-0"></span>**9.1 SOAP** ペイロードでの複数範囲の値

デフォルトでは、Novell Teaming SOAP ペイロードは複数範囲の値を生成しません。複数 範囲の値が生成されるように、server-config.wsdd ファイルを変更できます。

**1** server-config.wsdd ファイルがあるディレクトリに移動します。

Teaming インストールには、2 つの server-config.wsdd ファイルが含まれます。このファ イルのデフォルトの場所は、プラットフォームによって次のように異なります。

Linux: /opt/novell/teaming/apache-tomcat-*version*/webapps/ssf/WEB-INF /opt/novell/teaming/apache-tomcat-*version*/webapps/ssr/WEB-INF

Windows: c:\Program Files\Novell\Teaming\apache-tomcat-*version*\webapps\ ssf\WEB-INF c:\Program Files\Novell\Teaming\apache-tomcat-*version*\webapps\ ssr\WEB-INF

**2** 次のように変更します。

<parameter name="sendMultiRefs" value="false"/>

false から true に変更します。

- **3** server-config.wsdd ファイルを保存し、テキストエディタを終了します。
- **4** 変更した server-config.wsdd ファイルのバックアップコピーを作成します。

Teaming ソフトウェアを更新する場合、server-config.wsdd ファイルは Teaming インス トールプログラムによって上書きされます。更新後に更新したファイルを復元する か、修正を繰り返すかいずれかを行う必要があります。

**5** この手順を Teaming ソフトウェアで 2 つ目の server-config.wsdd ファイルに対して繰り 返します。

# **10** ローカライズに関する問題

- 19 ページのセクション 10.1「簡易 URL [に、拡張文字は使用できません。」](#page-18-0)
- ◆ 19 ページのセクション 10.2[「添付ファイル名の拡張文字と](#page-18-1) 2 バイト文字」
- ◆ 19 ページのセクション 10.3[「動作状況ログの中国語文字」](#page-18-2)
- 19 ページのセクション 10.4「HTML [エディタインタフェースの中国語テキスト」](#page-18-3)
- 20 ページのセクション 10.5[「ファイル名の国際文字に関連する](#page-19-0) Internet Explorer 6 の制 [限」](#page-19-0)

### <span id="page-18-0"></span>**10.1** 簡易 **URL** に、拡張文字は使用できません。

ワークスペースのデフォルトの設定ページで、*URL* の定義フィールドは拡張文字を受け 入れません。簡易 URL には、英数字のみを使用します。

### <span id="page-18-1"></span>**10.2** 添付ファイル名の拡張文字と **2** バイト文字

Outlook\* ユーザがポストを Novell Teaming サイトに送信する際、ファイル名に拡張文字ま たはダブルバイト文字が含まれている添付ファイルがメッセージに含まれている場合、 Exchange サーバが適切に設定されない限りその添付ファイルは Teaming サイトには届き ません。Exchange サーバがファイル名を正しく渡すように設定するには、「*[O](http://www.windowsnetworking.com/kbase/WindowsTips/Windows2000/AdminTips/Exchange/ForeigncharactersappearasquestionmarkswhensentfromOWA.html)WA* [からの](http://www.windowsnetworking.com/kbase/WindowsTips/Windows2000/AdminTips/Exchange/ForeigncharactersappearasquestionmarkswhensentfromOWA.html) [送信時に外国文字が疑問符](http://www.windowsnetworking.com/kbase/WindowsTips/Windows2000/AdminTips/Exchange/ForeigncharactersappearasquestionmarkswhensentfromOWA.html) *(?)* で表示される (http://www.windowsnetworking.com/kbase/ WindowsTips/Windows2000/AdminTips/Exchange/

ForeigncharactersappearasquestionmarkswhensentfromOWA.html)」の手順に従います。

### <span id="page-18-2"></span>**10.3** 動作状況ログの中国語文字

アクティビティレポートの report.csv ファイルを Microsoft Excel\* で開く際、report.csv ファイ ルがデフォルトで正しく作成されていたとしても、中国語の文字は正しく表示されませ ん。これは Excel では ISO ラテン語の文字セットをしようしてファイルが常に読み取られ るためです。

1 つの回避策は、Excel の代わりに OpenOffice.org Calc スプレッドシートプログラムを使 用することです。この場合、中国語の文字は正しく表示されます。

Excel での回避策 :

- **1**[データ]*>*[外部データの取り込み]*>*[データの取り込み]を使用して、report.csv ファイルを Excel にインポートします。
- **2** report.csv ファイルを選択してから、[開く]をクリックします。
- **3**[区切り記号]を選択して[*UTF-8*]を選択してから[次へ]をクリックします。
- **4** 区切り記号として[カンマ]を選択し、[次へ]をクリックしてから、[終了]をク リックします。

Excel で中国語文字が正しく表示されるようになりました。

#### <span id="page-18-3"></span>**10.4 HTML** エディタインタフェースの中国語テキスト

Novell Teaming に付属する HTML エディタはオープンソースの [TinyMCE JavaScript](http://tinymce.moxiecode.com)  [WYSIWYG Editor](http://tinymce.moxiecode.com) (http://tinymce.moxiecode.com) です。そのインタフェースは簡体字に翻 訳されていますが、繁体字には翻訳されていません。したがって、Teaming のロケールを 繁体字に設定した場合、TinyMCE エディタは引き続き簡体字でインタフェースを表示し ます。ただし、TinyMCE はテキストフィールドに入力された繁体字を受け入れ適切に表 示します。

## <span id="page-19-0"></span>**10.5** ファイル名の国際文字に関連する **Internet Explorer 6** の制限

Internet Explorer 6 で、ファイル名に国際文字が含まれているファイルを[ファイル]フォ ルダにアップロードする場合で、そのファイルを編集して新しいバージョンを作成する場 合、そのファイルのオリジナルバージョンへのリンクは機能しません。それは、Internet Explorer 6 でファイル名がダブルエンコーディングされるためです。この問題を解決する には、Internet Explorer 7 に更新してください。

## **11 Teaming** のマニュアル

次の各ソースには、NovellTeaming 2.1 に関する情報が記述されています。

- ◆ オンライン製品マニュアル : [Novell Teaming 2.1](http://www.novell.com/documentation/teaming21) マニュアル Web サイト (http:// www.novell.com/documentation/teaming21)
- ◆ Novell Teaming に付属する製品マニュアル:
	- ビデオチュートリアル **:** ホームページ上にある 5 つのビデオチュートリアルアイ コンのいずれかをクリックすると、一般的な Teaming タスクの説明とデモが表示 されます。( ビデオチュートリアルは英語でのみ利用可能 )。
	- **◆ ヘルプシステム : Teaming ホームページの右上角にある /ヘルプ] アイコン ( 疑** 問符)をクリックしてから、文脈依存型ヘルプの黄色い「ヘルプ]スポットをク リックします。
	- **◆ ガイド:** 「ヘルプ<sup>7</sup>アイコンをクリックしてから、「マニュアルの表示?をクリッ クします。

Novell Teaming 製品マニュアルに加えて、次のリソースでは Teaming 2.1 に関する追加の 情報が提供されます。

- ◆ [Novell Teaming](http://www.novell.com/products/teaming) 製品サイト (http://www.novell.com/products/teaming)
- ◆ [Novell Teaming](http://www.novell.com/communities/coolsolutions/teaminglibrary) ライブラリ (http://www.novell.com/communities/coolsolutions/ teaminglibrary)
- [Novell Teaming Cool Solutions](http://www.novell.com/communities/coolsolutions/ntc) (http://www.novell.com/communities/coolsolutions/ntc)
- Novell Teaming [サポートフォーラム](http://forums.novell.com/novell-product-support-forums/teaming-conferencing) (http://forums.novell.com/novell-product-supportforums/teaming-conferencing)

## **12** マニュアルの表記規則

このドキュメントでは、「より大きい」記号(>)を使用して手順内の操作と相互参照パ ス内の項目の順序を示します。

商標記号 (<sup>®</sup>、™ など) は、Novell の商標を示します。アスタリスク (\*) は、サードパー ティの商標を示します。

# **13** 保証と著作権

米国 Novell, Inc. およびノベル株式会社は、この文書の内容または使用について、いかな る保証、表明または約束も行っていません。また文書の商品性、および特定の目的への適 合性については、明示と黙示を問わず一切保証しないものとします。米国 Novell, Inc. お

よびノベル株式会社は、本書の内容を改訂または変更する権利を常に留保します。米国 Novell, Inc. およびノベル株式会社は、このような改訂または変更を個人または事業体に通 知する義務を負いません。

米国 Novell, Inc. およびノベル株式会社は、すべてのノベル製ソフトウェアについて、い かなる保証、表明または約束も行っていません。またノベル製ソフトウェアの商品性、お よび特定の目的への適合性については、明示と黙示を問わず一切保証しないものとしま す。米国 Novell, Inc. およびノベル株式会社は、ノベル製ソフトウェアの内容を変更する 権利を常に留保します。

本契約の下で提供される製品または技術情報はすべて、米国の輸出規制および他国の商法 の制限を受けます。お客様は、すべての輸出規制を遵守して、製品の輸出、再輸出、また は輸入に必要なすべての許可または等級を取得するものとします。お客様は、現在の米国 の輸出除外リストに掲載されている企業、および米国の輸出管理規定で指定された輸出禁 止国またはテロリスト国に本製品を輸出または再輸出しないものとします。お客様は、取 引対象製品を、禁止されている核兵器、ミサイル、または生物化学兵器を最終目的として 使用しないものとします。ノベル製ソフトウェアの輸出については、[Novell International](http://www.novell.com/info/exports/)  [Trade Services](http://www.novell.com/info/exports/) (http://www.novell.com/info/exports/) の Web ページをご参照ください。弊社 は、お客様が必要な輸出承認を取得しなかったことに対し如何なる責任も負わないものと します。

Copyright (c) 2010 Novell, Inc. All rights reserved. 本書の一部または全体を、書面による同意 なく、複製、写真複写、検索システムへの登録、送信することは、その形態を問わず禁止 します。

米国 Novell, Inc. は、本文書に記載されている製品に実装されている技術に関する知的所 有権を保有します。これらの知的所有権は、[Novell Legal Patents](http://www.novell.com/company/legal/patents/) (http://www.novell.com/ company/legal/patents/) の Web ページに記載されている 1 つ以上の米国特許、および米国 ならびにその他の国における 1 つ以上の特許または出願中の特許を含む場合があります。

Novell の商標一覧については、「[商標とサービスの一覧](http://www.novell.com/company/legal/trademarks/tmlist.html) (http://www.novell.com/company/ legal/trademarks/tmlist.html)」を参照してください。

サードパーティの商標は、それぞれの所有者に属します。